# **AmerisourceBergen**

Retail Insights, LLC

### **BC**SetUp **AmerisourceBergen**

### **GDSN User Manual**

### **Initiating the GLN Subscription for GDSN Data Synchronization:**

- 1. Log into [www.abcsetup.com.](http://www.abcsetup.com/)
- 2. Click on **U** and click the option '1WorldSync Subscriptions'.
- 3. Enter your Supplier GLN and click .

**ABCSetUp Searth Q**  $000000$ Workflow Tasks 1WorldSync Subscriptions te Poscass Add Close Stock ham Supplier GLN Add Bonus Herry Add Display farm mport Heme Writing Subscripts ۰

**Papel All Art L. L. L. L. L. L. L. L.** 

*Please allow up to 24 hoursfor the registration of your GLN subscription before publishing your item data.*

- 4. You will need to coordinate with your internal GDSN data synchronization resource(s) to publish your item data to ABCSetUp via GDSN.
	- i. Please direct your data team to review the Retail Insights (ABCSetUp) Implementation Guide at<https://1worldsync.com/community/find-a-trading-partner/abc/> for step-bystep instructions on how to publish items to ABCSetUp.
	- ii. Your data team can select to publish your full item catalogue to ABCSetUp **OR**
	- iii. Your team can select to publish only certain items. If your data team chooses this option, only those select items will be shared with ABCSetup. If there is an item that you would like to setup with ABC and it is missing from your Item Catalogue on ABCSetup, you will need to contact your data team to get the item published.
	- iv. If you need assistance with this step please contact 1WorldSync at [businessdevelopment@1worldsync.com](mailto:businessdevelopment@1worldsync.com) or 866.280.4013.

### AmerisourceBergen

Retail Insights, LLC

#### **How to setup a GDSN item:**

**ITEMS/DISPLAYS & EVENTS** 

- 1. Click on
- 2. Click on Add Open Stock Item.

#### **New Items: Supplier In Process**

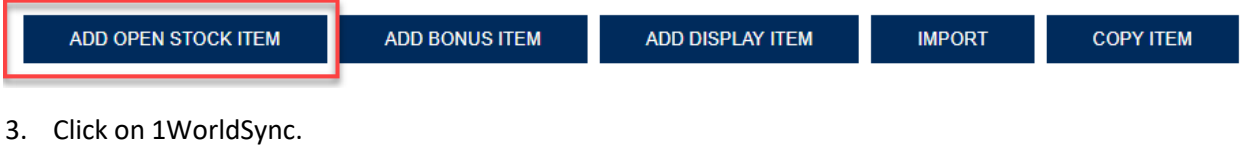

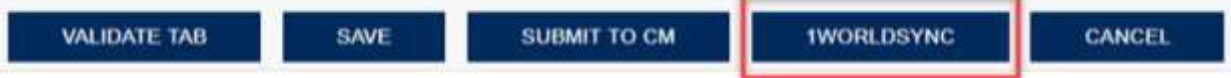

#### 4. Enter your item's GTIN number.

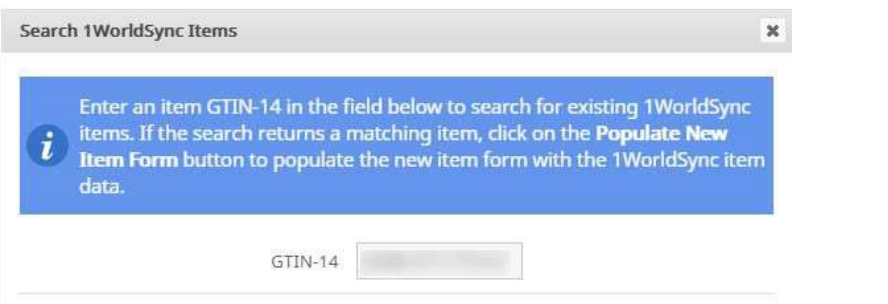

a. You will be prompted to confirm new item setup.

5. Click **POPULATE NEW ITEM FORM** to continue with the new item setup, or click the 'x' at the top right of your screen to cancel.

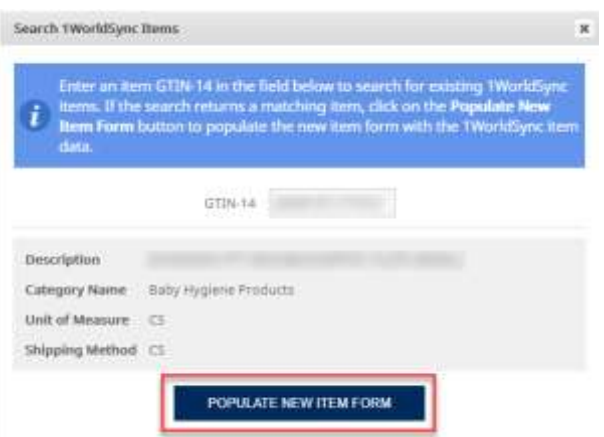

# AmerisourceBergen

Retail Insights, LLC

If your item has been published to ABCSetUp and you forget to click the 1WorldSync button, the portal will register that your item is available to populate once you enter the GTIN number into the Product *Detail field.*

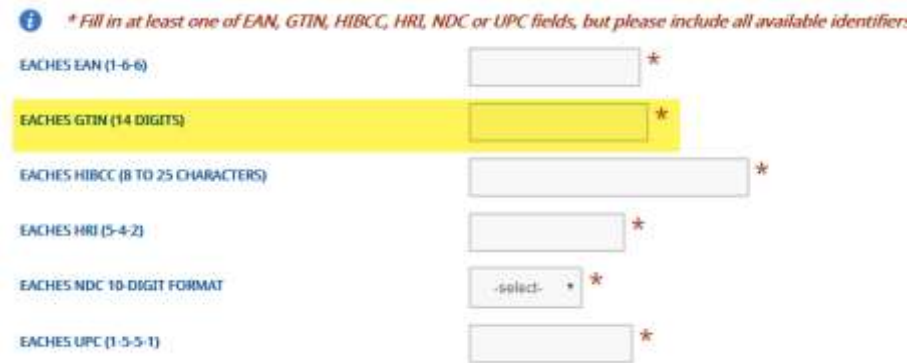

- 6. You will continue through the new item setup process, entering any required fields that did not pre- populate from GDSN.
- 7. Once all required information has been filled in, click

**SUBMIT TO CM** 

To view our YouTube video, please click [Here.](https://www.youtube.com/watch?v=7pk8r0TZIiU)